# **PEP Web**

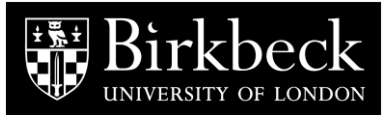

PEP Web (Psychoanalytic Electronic Publishing) contains the searchable full text of a range of over 75 psychoanalytic journals from 1913 – 2016 together with 100 classic psychoanalytic texts, plus the Standard Edition of the Complete Psychological Works of Sigmund Freud in English and German.

# **Getting Started**

- Go to the Library Web site [\(http://www.bbk.ac.uk/library\)](http://www.bbk.ac.uk/library)
- Click on **Databases.**
- From the A-Z list, choose **Psychoanalytic Electronic Publishing (PEP) Web.**
- Enter your Birkbeck username and password.

# **Browsing**

#### **Browsing for a known journal title**

- Click on the **Journals** tab and select the title you are looking for.
- Select the volume and year you require.
- Click on the title of the article you need.

#### **Browsing for a known book**

- Click on the **Books** tab.
- Select the book you want.
- Click on the page numbers in the table of contents to jump to that chapter/section.

#### **Browsing within Videos**

- Click on the **Videos** tab.
- Choose to view videos produced by a particular publisher, or within a particular category.
- A list of videos displays on the right, click on a title link to view the video and accompanying transcript.

#### **Browsing by author**

- Click on the **Author** tab.
- Select the letter of the surname of the author you are looking for and then select the author.
- All items on PEP by that author will display on the right hand side of the screen.
- Click on a link to be taken through to the full text.

# **Searching**

• Click on the **Search** tab (if not already selected – it is the default selection).

#### **Search by Author**

• Type the surname of the author into the Author box and click Search.

#### **Search by Subject**

• You can search for words/phrases either in the title of the article/chapter (use the **Title** box) or in the full text (use the **Search for Words or Phrases in Context** box). When searching the full text, select one of the sections below the search box:

- Selecting **Article** will search the full text of all articles in the database
- Selecting **Para** will mean that your search terms are found within 25 words of each other (this is the default option)
- Selecting **Quote** will search areas of text that are designated as quotes
- Selecting **Dream** will search areas of text that are reports of dreams
- Selecting **Dialog** will search areas of text that are designated as dialogues
- Selecting **Reference** will search in the bibliographies of articles and books.

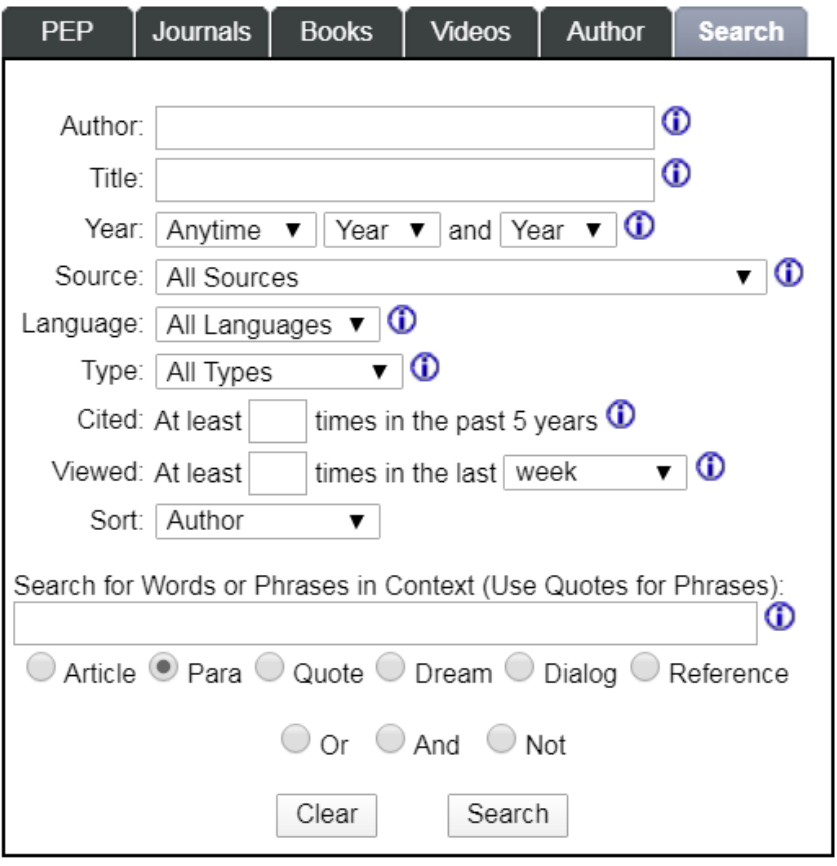

To enter multiple search terms, you can use the  $\circ$  Or  $\circ$  And  $\circ$  Not buttons.

Another box will appear and the terms you type into that box will be connected with one of And, Or or Not.

• Once you have entered your search terms, click the **Search** button at the bottom of the screen.

#### **Further search options**

• Using the **Year** drop down menus, choose a date range if you want to limit your results to a certain time period.

- The **Source** drop down menu allows you to narrow your search to all books, all journals, individual journal titles or video content whilst the **Type** drop down menu allows you to search by document type, e.g. article, review.
- The **Sort** drop-down menu allows you to decide how you want your results displayed – by relevance (Rank), chronologically (Year) or in alphabetical order by Author, Title, Source name or citation count.

#### **Quick Search**

• Situated at the top right of all PEP Web screens, **Quick Search** works in the same way as the **Search for Words and Phrases in Context** box within the Search tab.

## **Search tips**

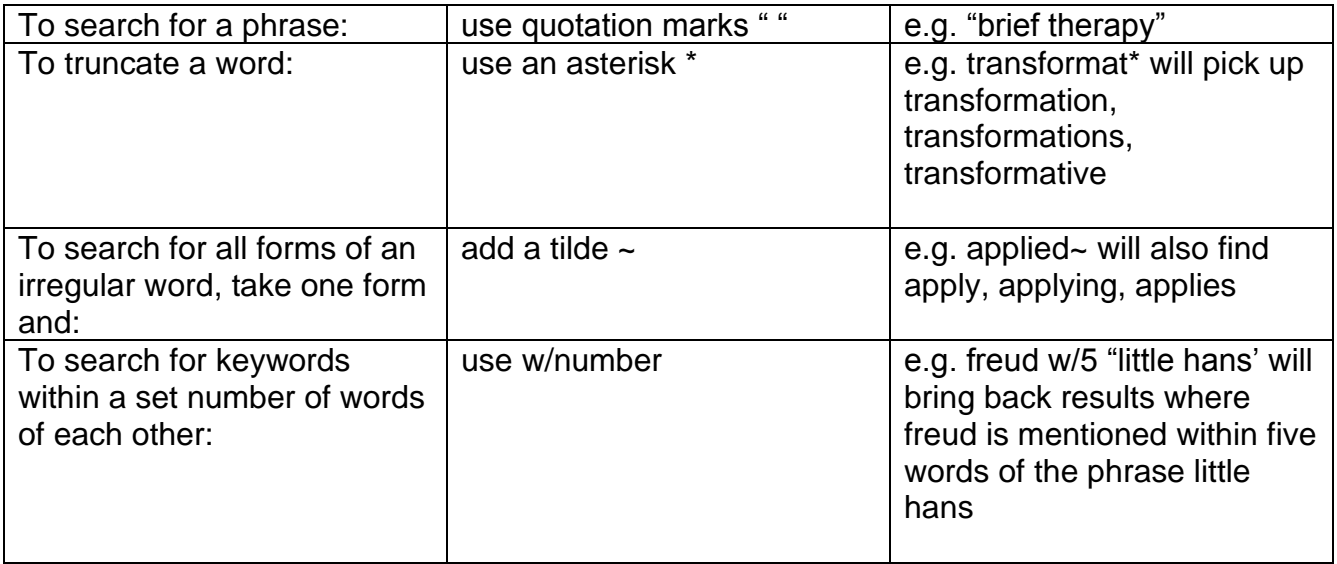

## **Displaying your results**

The results are displayed in the right hand window in brief format. Click on the citation to see the full text.

To return to the list of results, click on the **Contents** tab. To save the results list as a Word document click on **Export** situated near the top of the screen.

Please note that for most articles written from 2017 onwards, only a summary will be available on PEP Web. In these circumstances, it is worth using our **Ejournals** search at: <http://www.bbk.ac.uk/library> to see if we have the journal issue you need via another online service.

# **Printing and saving your results**

#### **Printing:**

For journal articles click on the printing icon at the top of the screen or on the pdf icon, the article will open in a separate window and you can print from there.

**For books clicking on the printing icon will print the whole book!** Click on the pdf icon to open the book in a separate window, and then select the page range you wish to print. You can also cut and paste extracts into a Word document and print from there.

### **Saving:**

It is possible to save your chosen document as a PDF file, or in ePub format. Just click on the relevant icon pdf/ePub and save. ePub is good for use with non-Kindle ebook readers, or if you wish to read documents on a smaller screen such as a mobile phone. Alternatively highlight the text you wish to save, copy and paste it into a Word document and then save the file.

# **Where to get more help**

Click on Help in PEPWeb (situated at the top and bottom of the page) or contact the Library help desk (020 7631 6063 / [www.bbk.ac.uk/library/contact-us\)](http://www.bbk.ac.uk/library/contact-us)

Updated February 2020